## **Инструкция по регистрации и авторизации на образовательной платформе Цифриум (для участия в онлайн курсе "Основы авиамоделирования: Эдутон от компании ОАК")**

## **РЕГИСТРАЦИЯ**

1. Перейдите на сайт курса "Основы [авиамоделирования:](https://edu.olymponline.ru/invite/G9Ly9V) Эдутон от компании ОАК".

2. Введи свой e-mail и нажми кнопку "Продолжить".

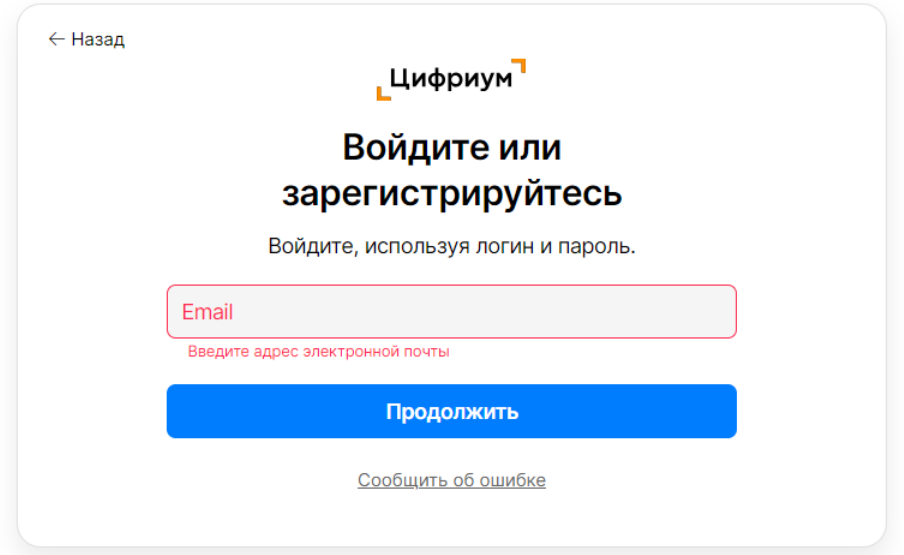

3. Выберите в строке "Город/район" ваш город. По аналогии в строках "школа" и "класс" школу/введите свои данные. Вы можете начать вводить название для быстрого поиска в списке.

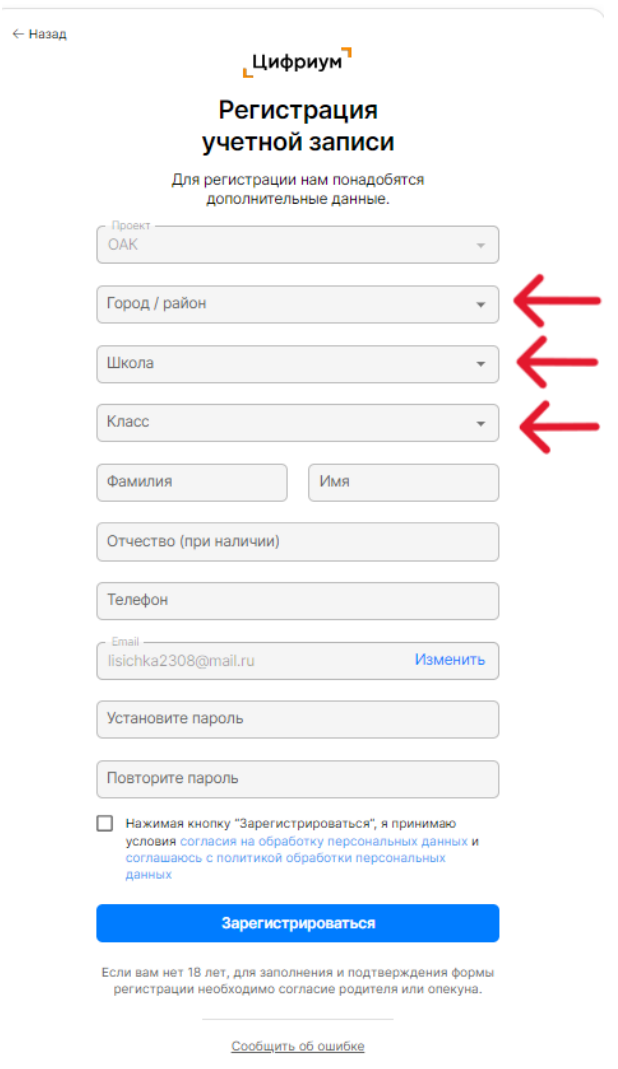

4. Укажите свою школу, найдя ее в выпадающем списке. Вы можете начать вводить название/ номер школы для быстрого поиска в списке.

5. Заполните форму регистрации. Все поля обязательны для заполнения.

■ Убедитесь, что email и номер телефона введены правильно.

 $\|$  Проверьте, что вы верно указали домен электронного адреса: gmail.com / mail.ru / bk.ru / yandex.ru

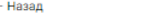

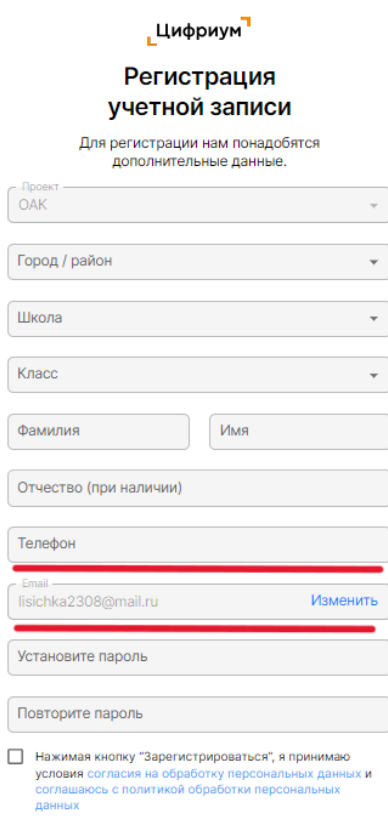

Если вам нет 18 лет, для заполнения и подтверждения формы<br>регистрации необходимо согласие родителя или опекуна.

Зарегистрироваться

Сообщить об ошибке

Если email указан верно, на вашу электронную почту придет подтверждение.

6. Ознакомьтесь с инструкцией, правовой информацией.

7. Примите условия обработки персональных данных.

Если вам нет 18 лет, для заполнения и подтверждения формы регистрации позовите родителя.

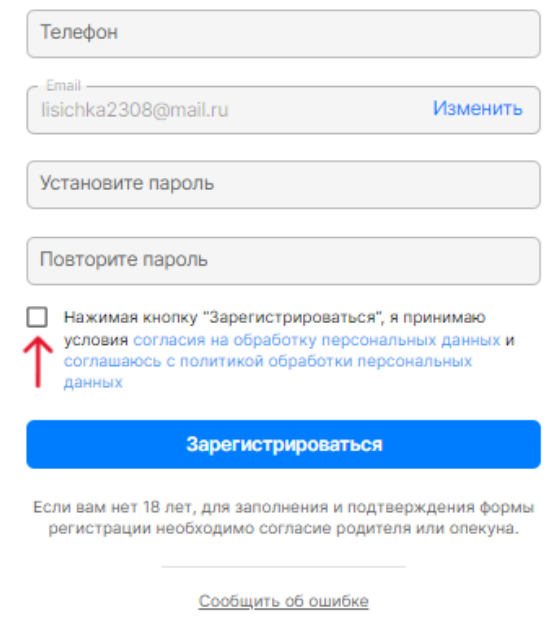

8. Нажмите кнопку «Зарегистрироваться».

9. На указанную почту придет письмо с подтверждением регистрации.

Проверьте все папки своего почтового ящика, включая папку «Спам».

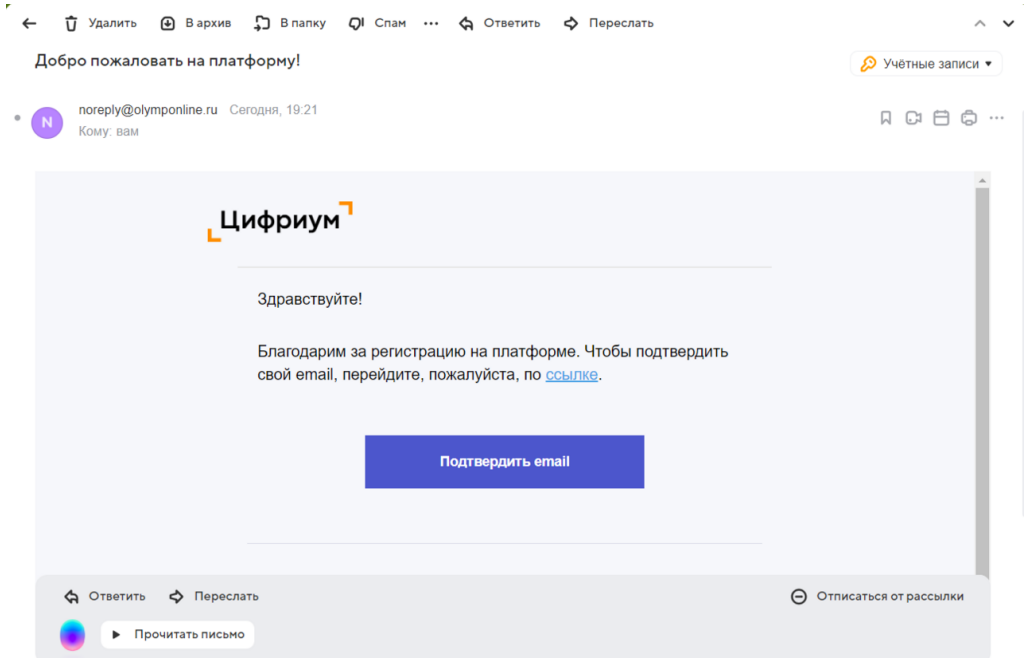

10. Нажмите на кнопку "Подтвердить email", чтобы подтвердить эл. почту. После регистрации вы будете автоматически авторизованы на платформе.

11. Доступ к онлайн-курсу будет открыт сразу в разделе «Личный кабинет».

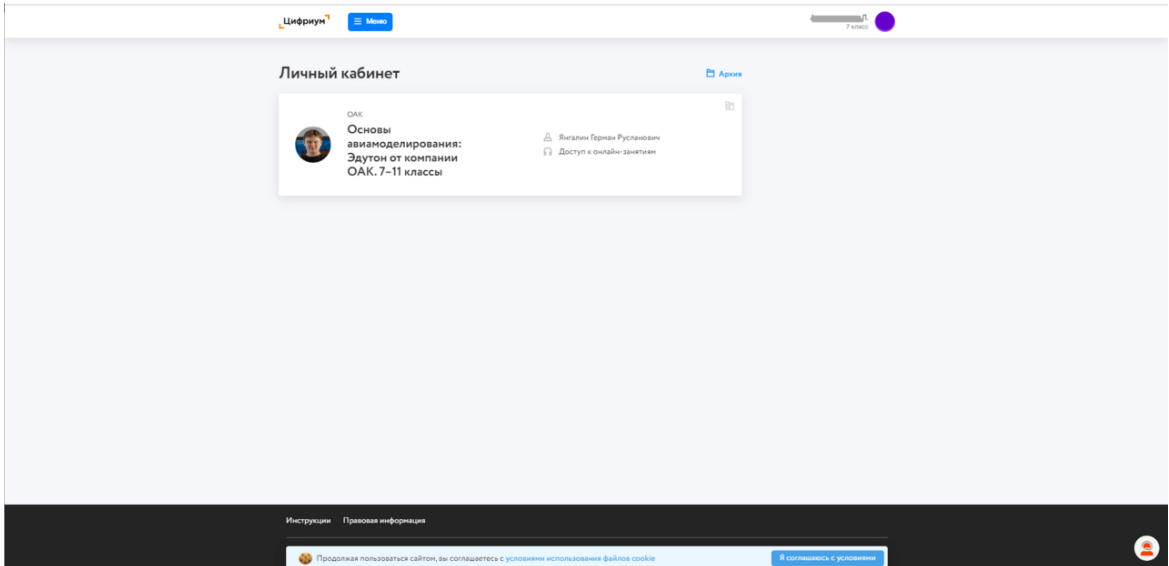

12. Если при регистрации всплывает ошибка «Пользователь не входит ни в одни скоуп eula», это значит, что вы ранее были зарегистрированы на платформе. Пожалуйста, зарегистрируйтесь с указанием другой действующей почты. 12.1. Если при регистрации вы случайно нажали «Отклонить» вместо «Принять» и платформа **запрашивает у вас код приглашения,** скопируйте эту ссылкуприглашения [https://edu.olymponline.ru/invite/9rLf4F](https://edu.olymponline.ru/invite/9rLf4F%20) и вставьте ее в браузере в адресной строке в режиме инкогнито, либо воспользуетесь другим бразуером

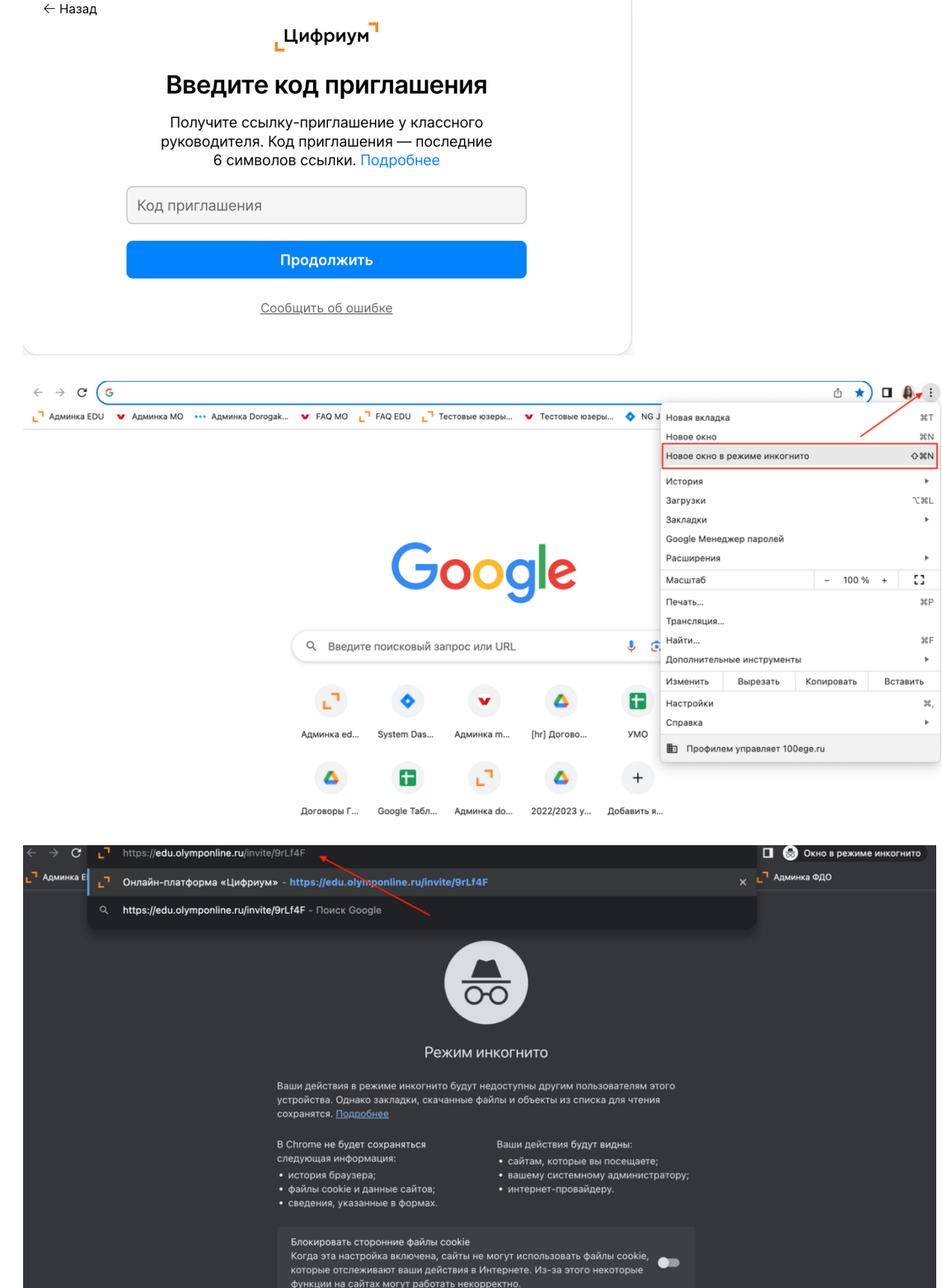

13. Чат поддержки. Поддержка отвечает ежедневно с 10:00 до 20:00 по московскому времени. Чтобы начать диалог нажмите на оранжевого человечка в правом углу экрана.

■ Мы сможем ответить быстрее на ваш вопрос, если вы будете писать в чат после авторизации на платформе.

## **АВТОРИЗАЦИЯ – ВХОД НА ПЛАТФОРМУ**

1. Для входа на платформу пройдите по ссылке курс "Основы [авиамоделирования:](https://edu.olymponline.ru/user/login) Эдутон от компании ОАК".

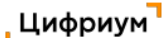

## Войдите, чтобы продолжить работу

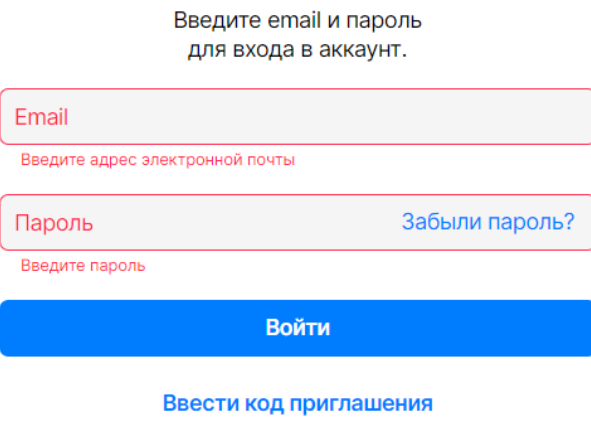

Сообщить об ошибке

2. Введите свой e-mail и пароль, которые указывали при регистрации. Нажмите кнопку "Войти".

Если вы забыли пароль, нажмите «Забыли пароль» и следуйте указаниям системы для восстановлению доступа к платформе.

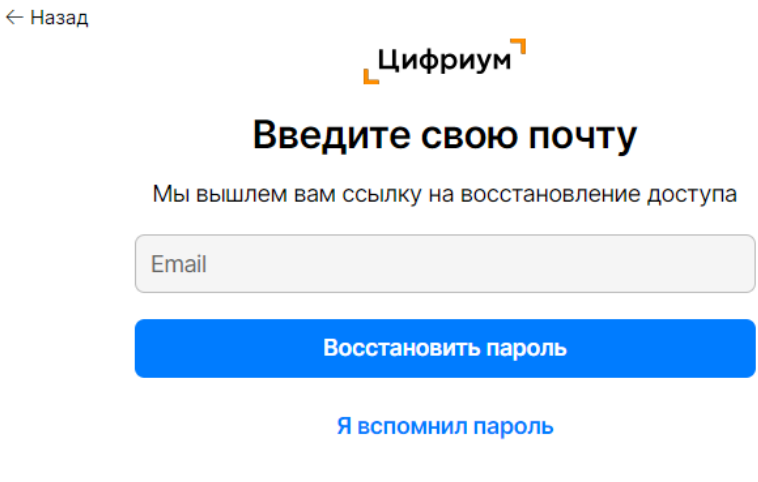

3. В личном кабинете вам доступен онлайн-курс "Основы авиамоделирования:

Сообщить об ошибке

Эдутон от компании ОАК".

Обратите внимание, в расписании указано московское время начала занятий.

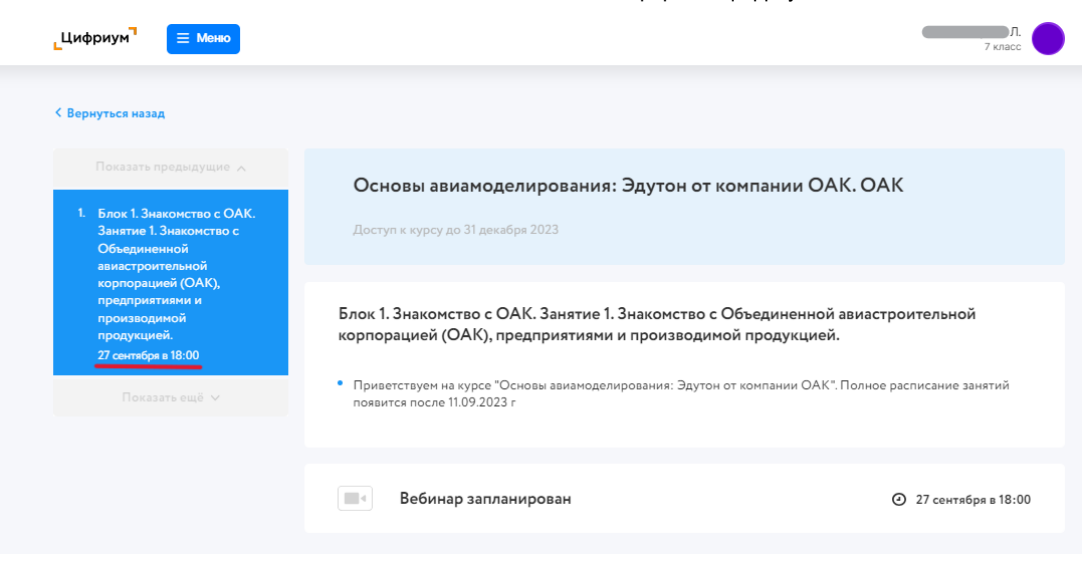

**Желаем успехов!**